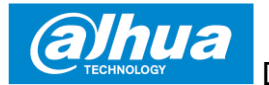

**CONSUMER CAMERA**

**Quick Start Guide**

**Version 1.0.0 ZHEJIANG DAHUA VISION TECHNOLOGY CO., LTD.**

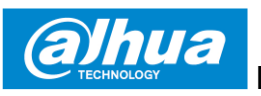

# **1 Packing List**

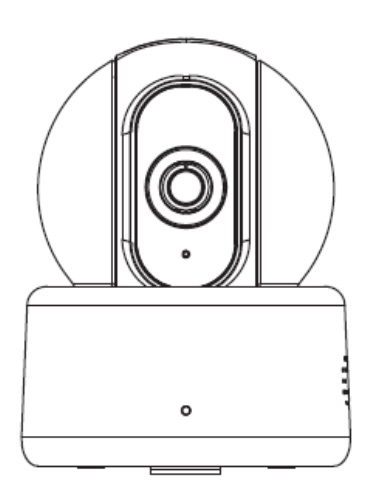

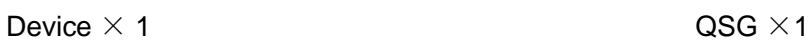

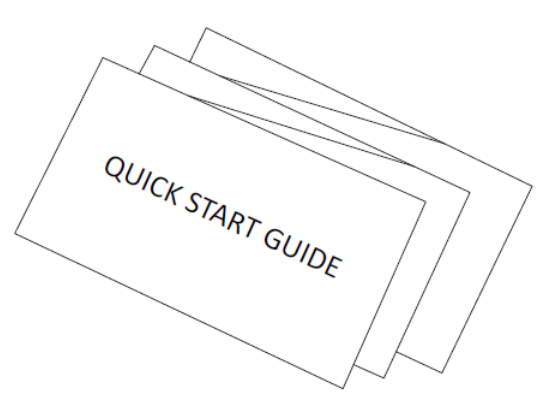

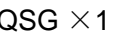

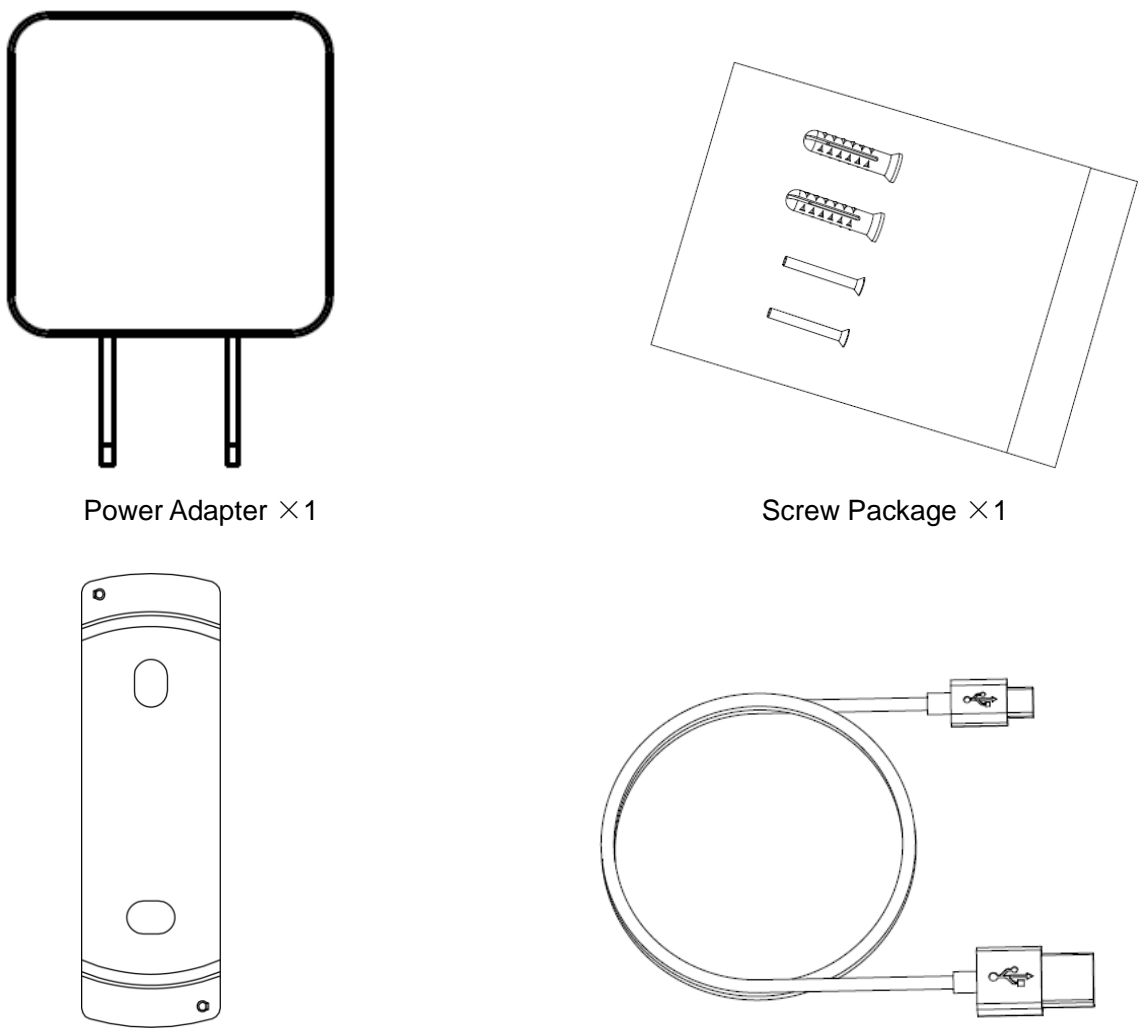

Quick Installation Board  $\times$ 1 USB  $\times$ 1

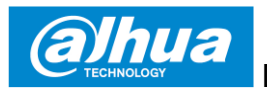

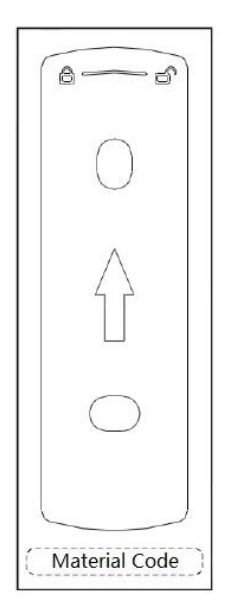

Installation Position Map  $\times$ 1

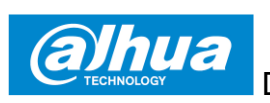

# **2 Product Appearance**

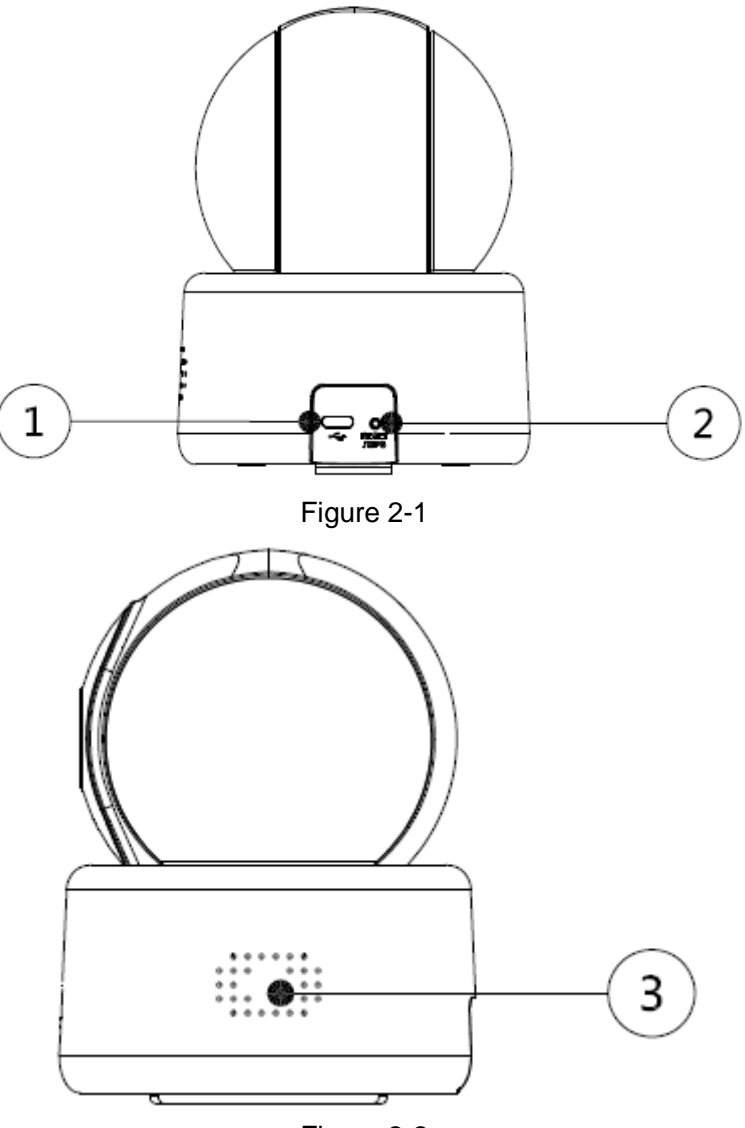

Figure 2-2

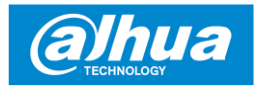

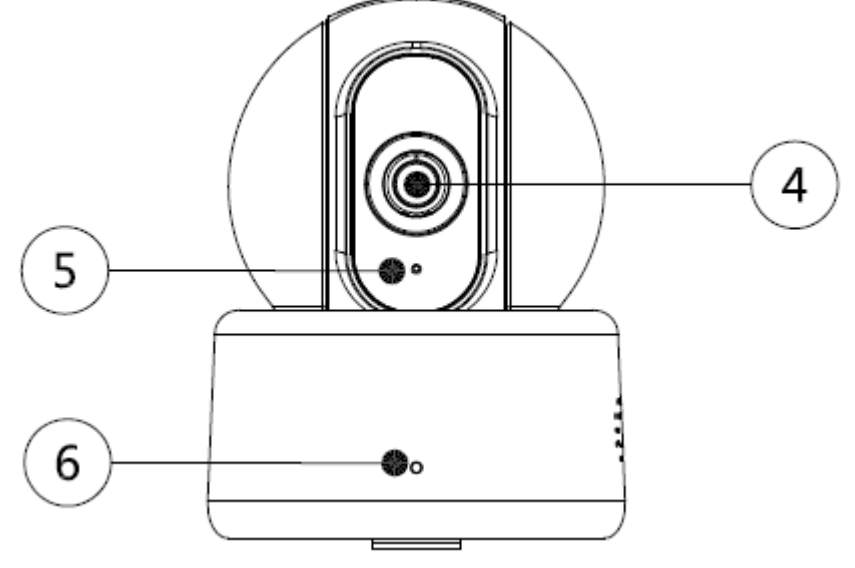

Figure 2-3

Please refer to the following table for more details about each port.

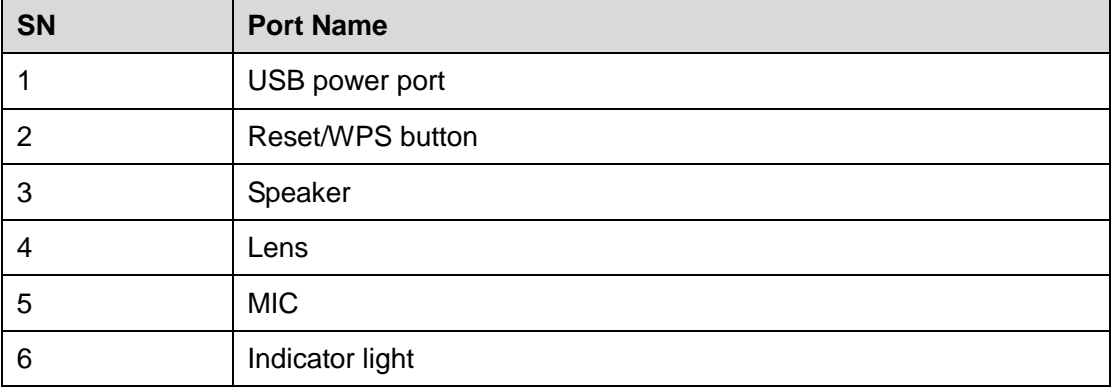

#### Table 2-1

#### **Note**

For reset, long press for 8 seconds and then the light off; For WPS (Wi-Fi Protected Setup), one quick press.

Please refer to the following table for more details about status of indicator light.

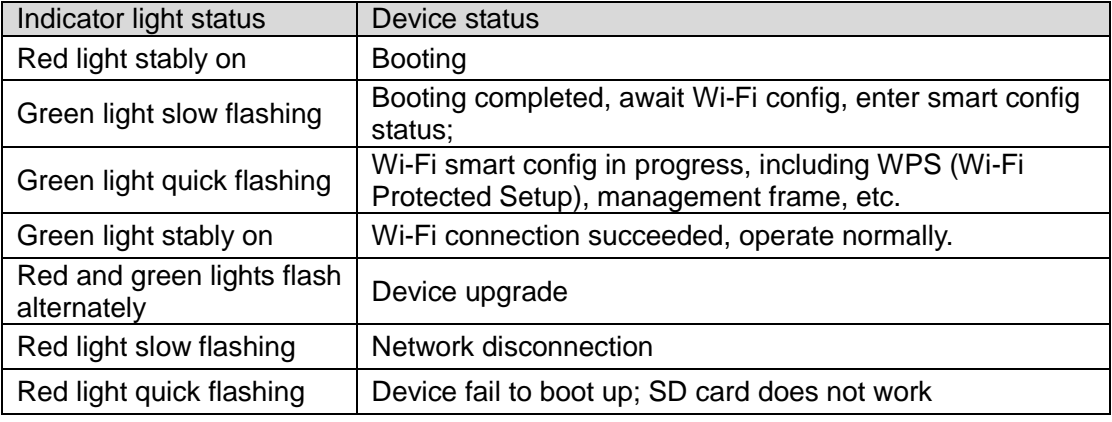

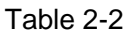

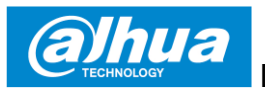

## **3 Operation by Easy4ip App**

- Step 1 Power on your camera with power adapter.
- Step 2 Connect your smartphone to your Wi-Fi network, scan "Easy4ip" QR on the packing box, download and install "Easy4ip" APP.
- Step 3 Open Easy4ip APP (take iOS version as an example), see [Figure 3-1.](#page-5-0) Please register an account for first use.

<span id="page-5-0"></span>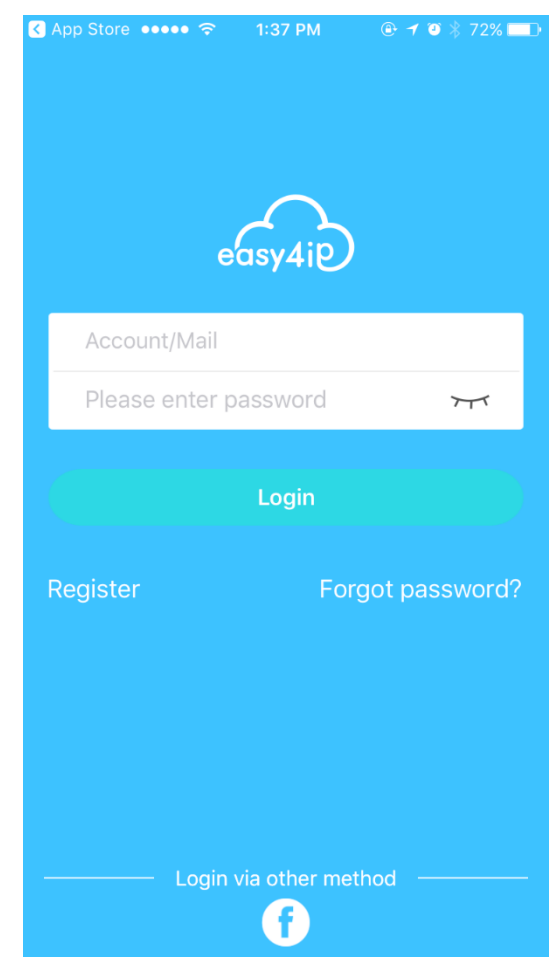

Figure 3-1 Step 4 Please tap "+" to add new devices after you login your account.

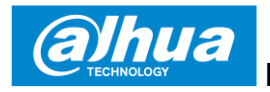

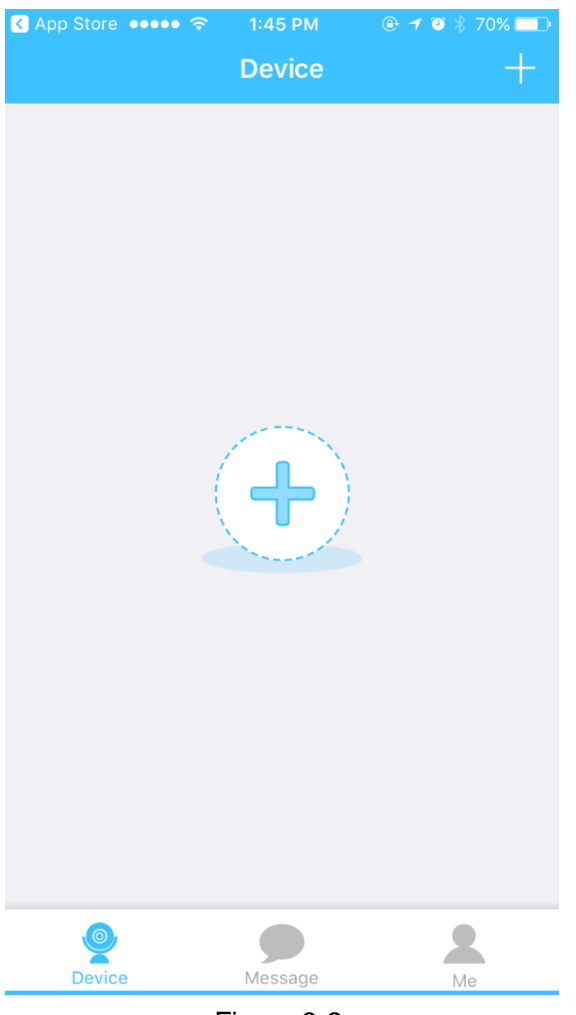

Figure 3-2

Step 5 Scan the QR code on the back of the camera to get the SN, you can also tap "**Manually enter the SN"** and manually input the SN number on the next page. Then tap "**Next".**

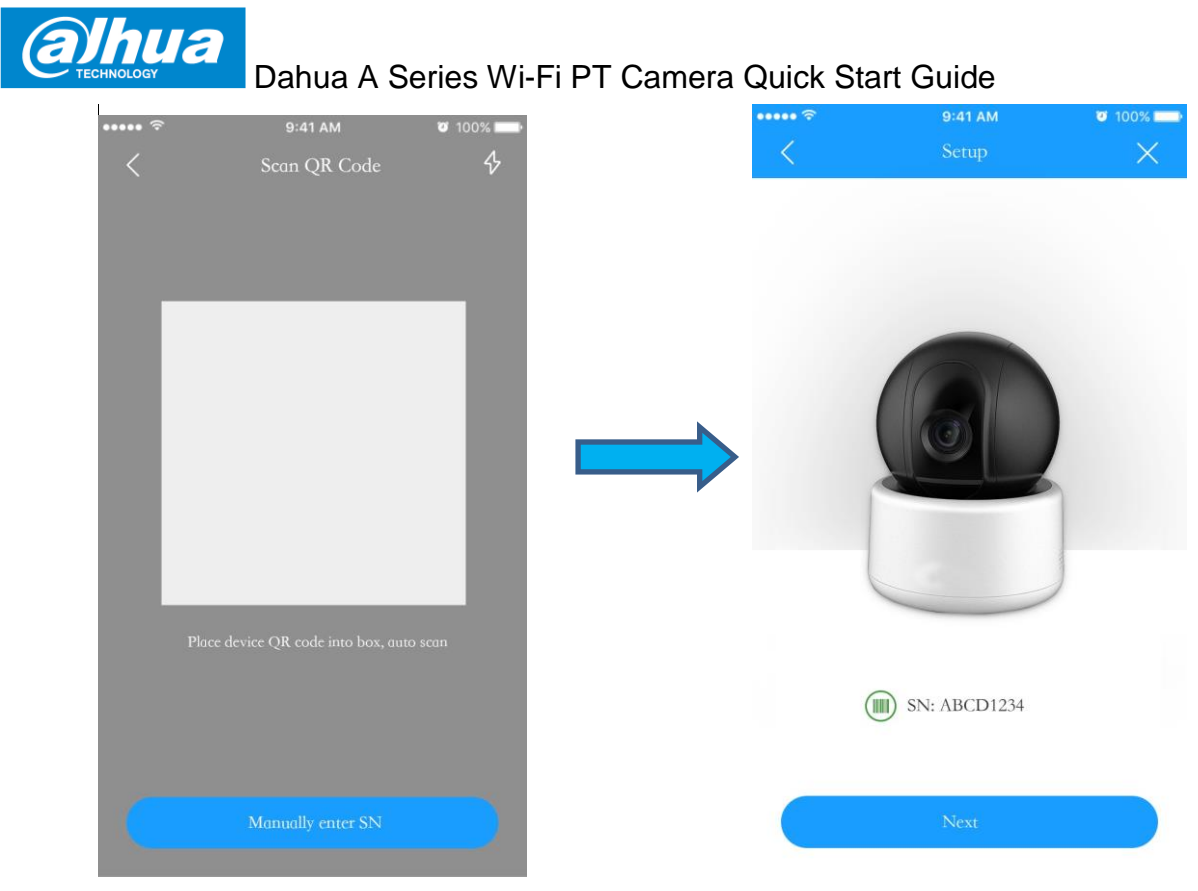

Figure 3-3

Step 6 Make sure your smartphone is connected to the same Wi-Fi, then tap **"Next'.**

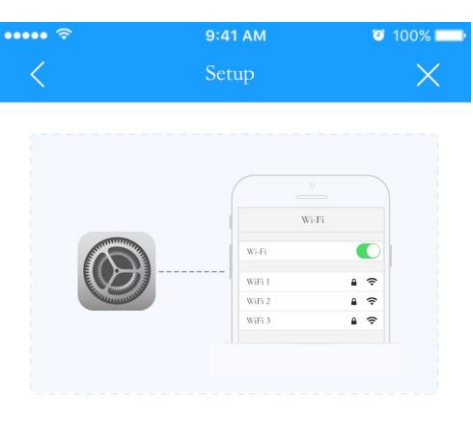

To add device, your mobile phone and device must be under the same router, please connect mobile phone to correct Wi-Fi, and ensure the Wi-Fi works properly.

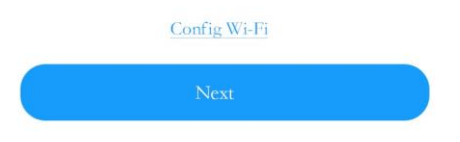

Figure 3-4 Step 7 Fill in the password of your Wi-Fi, then tap **"Next"**.

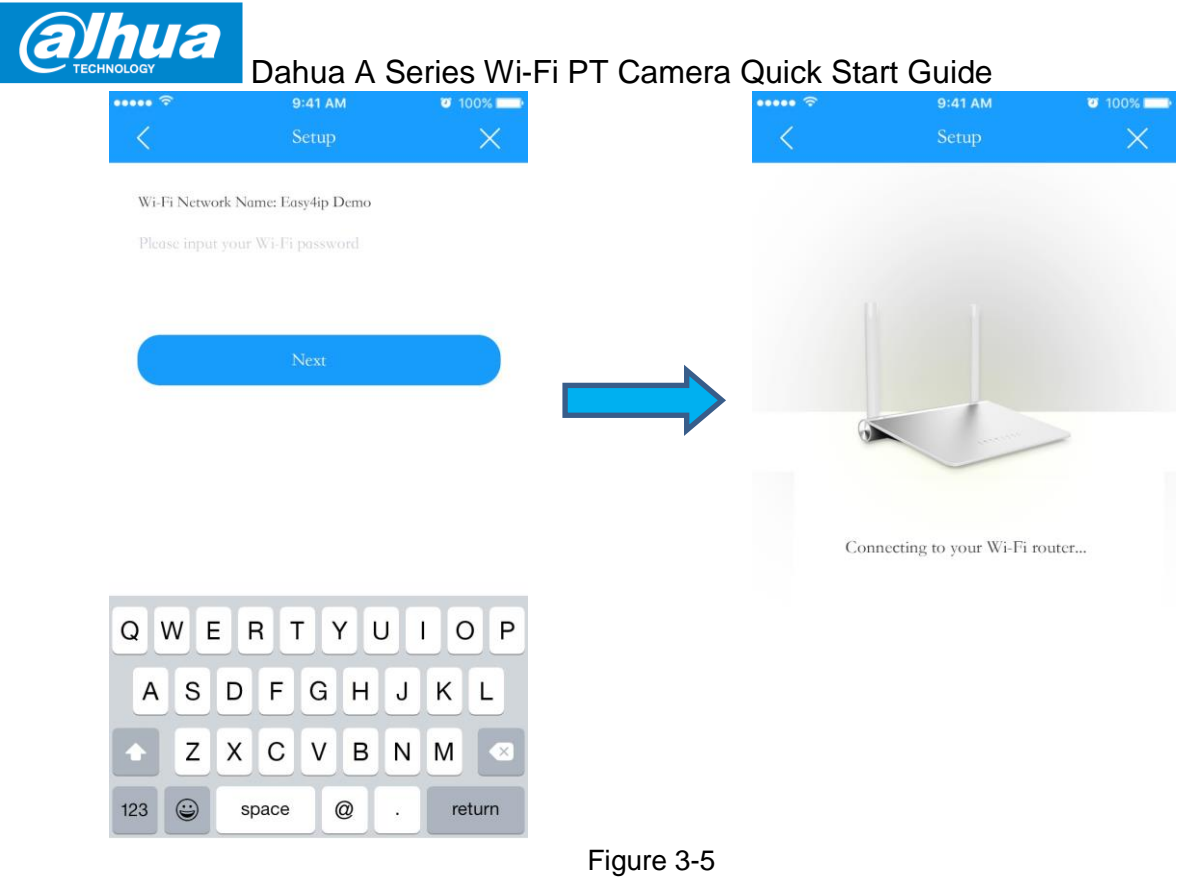

Step 8 Input your device password, the default password is **"admin"**.

|        |                                   | $9:41$ AM        |   |         | $0 100\%$ |           |  |
|--------|-----------------------------------|------------------|---|---------|-----------|-----------|--|
| ₹      |                                   | Login            |   |         |           | $\times$  |  |
|        | Please input your device password |                  |   |         |           |           |  |
|        | The default password is admin     |                  |   |         |           |           |  |
|        |                                   |                  |   |         |           |           |  |
|        |                                   |                  |   |         |           |           |  |
|        |                                   | <b>Next</b>      |   |         |           |           |  |
|        |                                   |                  |   |         |           |           |  |
|        |                                   |                  |   |         |           |           |  |
|        |                                   |                  |   |         |           |           |  |
|        |                                   |                  |   |         |           |           |  |
|        |                                   |                  |   |         |           |           |  |
|        |                                   |                  |   |         |           |           |  |
|        |                                   |                  |   |         |           |           |  |
|        |                                   |                  |   |         |           |           |  |
| Q<br>W | E                                 | RTYU             |   | $\perp$ | O         | P         |  |
| A      | S<br>D                            | G<br>$\mathsf F$ | Η | J       | Κ         | L         |  |
|        |                                   |                  |   |         |           |           |  |
|        | Z                                 | X C<br>$\vee$    | В | Ν       | M         | $\propto$ |  |
| 123    | $\odot$                           | space            | @ |         |           | return    |  |
|        |                                   | Figure 3-6       |   |         |           |           |  |

Step 9 Your camera is successfully added. You can set up your time zone and start preview.

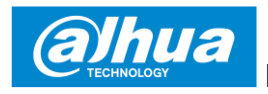

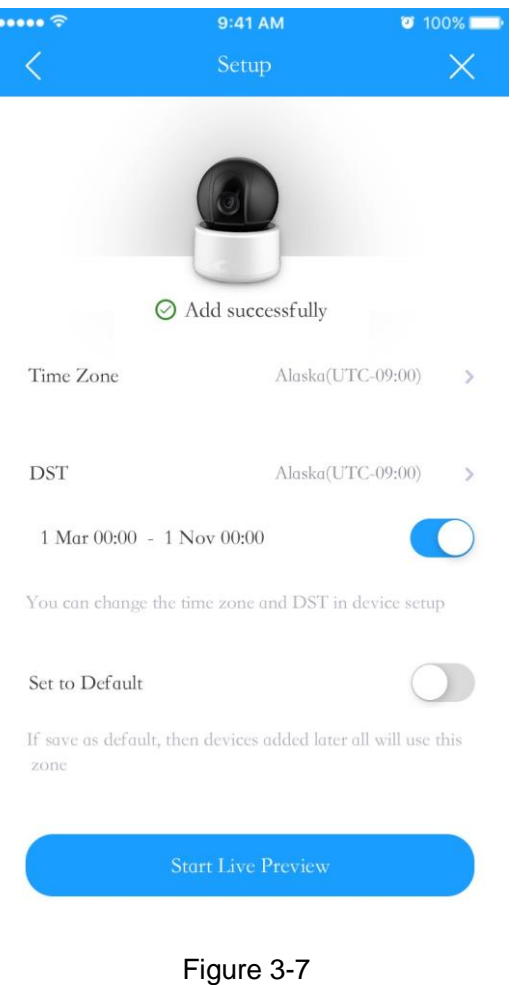

**Note**

If you have more cameras, please follow step 4-9 to add them one by one. If you want to change the Wi-Fi signal, please reset the camera to factory default and repeat step 4-9 to add the device.

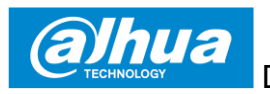

## **4 Device Installation**

### **Note**

Please make sure the installation surface can min support the 3X weight of the camera and the bracket.

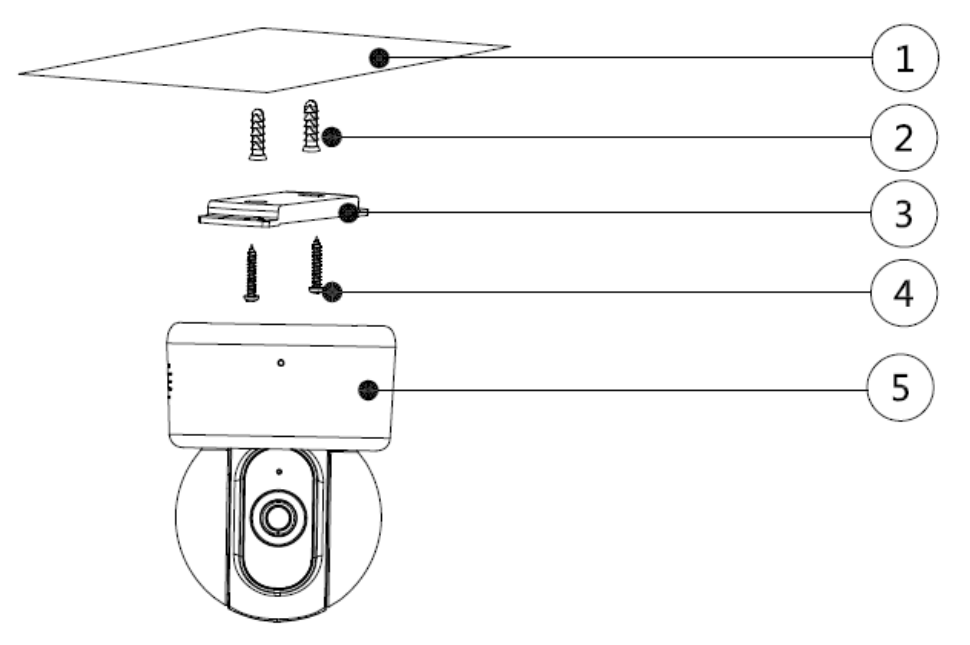

Figure 4-1

- Step 1 Dig holes on the proper mounting surface ① according to the hole sites of quick installation board.
- Step 2 Knock the expansion bolts 2 into the holes.
- Step 3 Use self-tapping screws 4 to install quick installation board 3 and fix it well.
- Step 4 Connect to device power.
- Step 5 Adjust the device monitoring angle and stick the device 5 on the quick installation board.

## Disclaimer

- This quick start guide is for reference only. Minor difference might be found in user interface.
- All the designs and software here are subject to change without prior written notice.
- All trademarks and registered trademarks mentioned are the properties of their respective owners.
- Please visit our website or contact your local service engineer for more information.
- If there is any uncertainty or controversy, please refer to our final explanation.

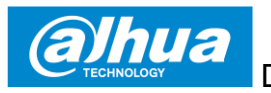

ZHEJIANG DAHUA VISION TECHNOLOGY CO., LTD. Address: No.1199, Bin'an Road, Binjiang District, Hangzhou, P.R. China Postcode: 310053 Tel: +86-571-87688883 Fax: +86-571-87688815 Email:consumer@global.dahuatech.com Website: www.dahuaconsumer.com